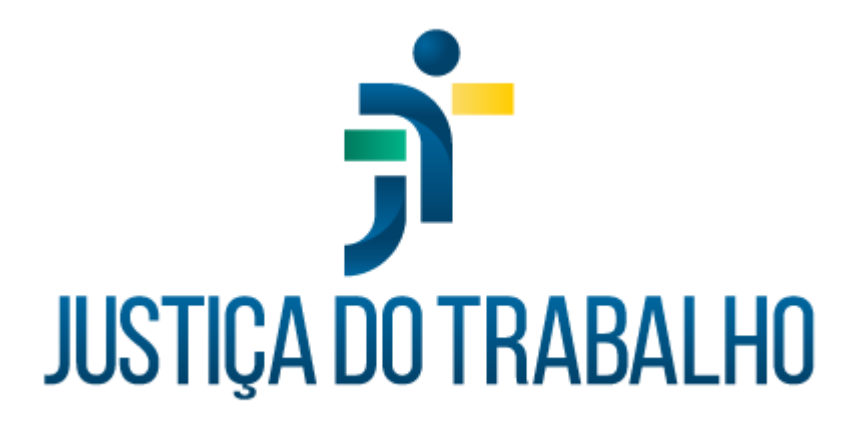

# **SIGS – Módulo consulta odontológica**

**MAIO de 2024** 

**Coordenadoria de Sistemas Administrativos Nacionais - CSAN** Versão 1.0

# **HISTÓRICO DE ALTERAÇÕES**

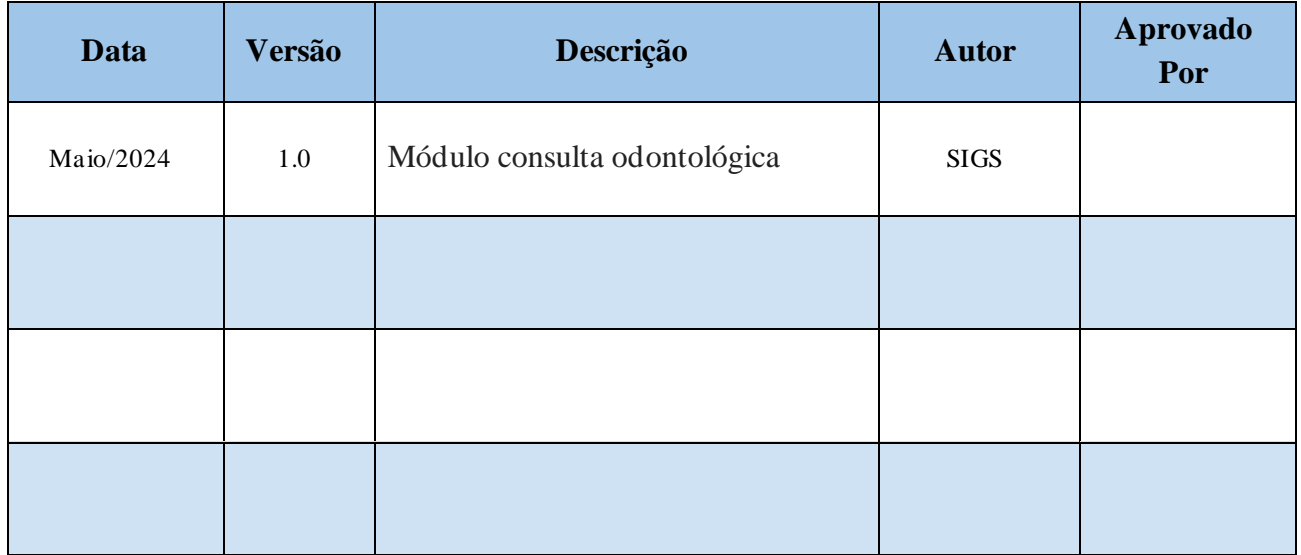

# Sumário

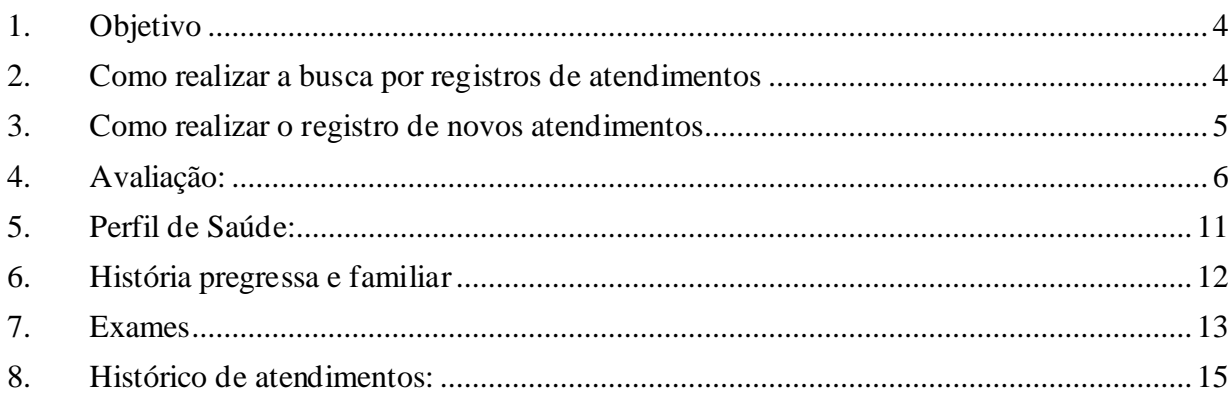

# <span id="page-3-0"></span>**1. Objetivo**

O módulo SIGS – consulta odontológica permite a busca por registros de atendimentos assistenciais realizados anteriormente e o registro de novos atendimentos.

Ao final do exame é possível salvar registros parciais como rascunho para posterior edição, ou concluir definitivamente o registro e assinar com certificado digital.

# <span id="page-3-1"></span>**2. Como realizar a busca por registros de atendimentos**

Acessar no menu lateral a aba > assistencial > consulta

Preencher os campos com os filtros da busca e clicar no botão > **buscar**.

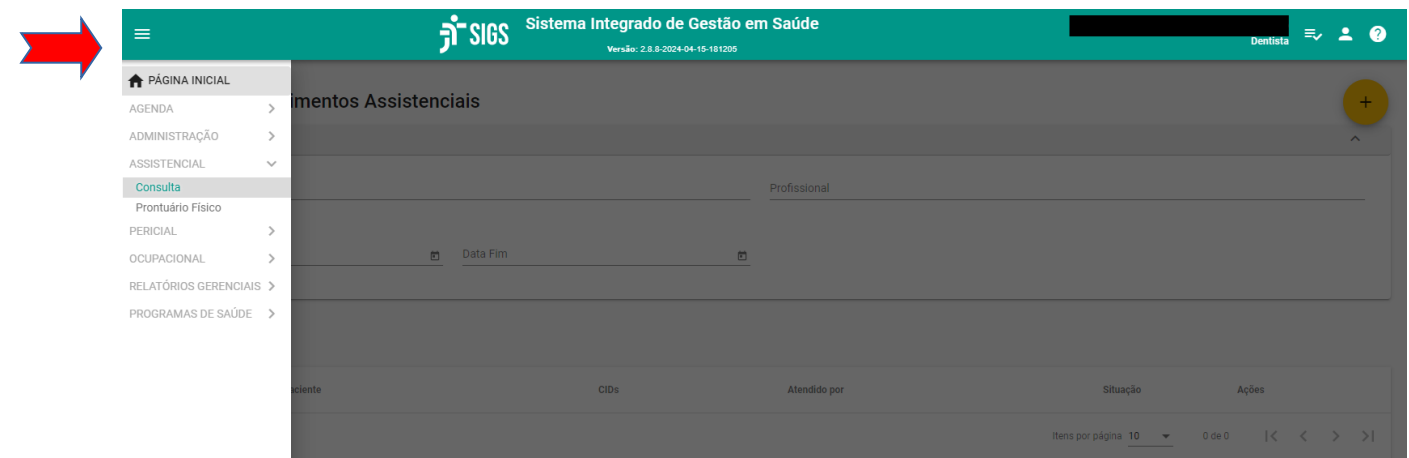

Os filtros de busca para esta funcionalidade são:

- Nome ou número de matrícula do paciente
- Nome do profissional assistente
- Data inicial e final do período de busca

É possível selecionar a quantidade de registros exibidos por página utilizando a funcionalidade **"itens por página"** localizada no canto inferior direito.

Contato pelo redmine nacional

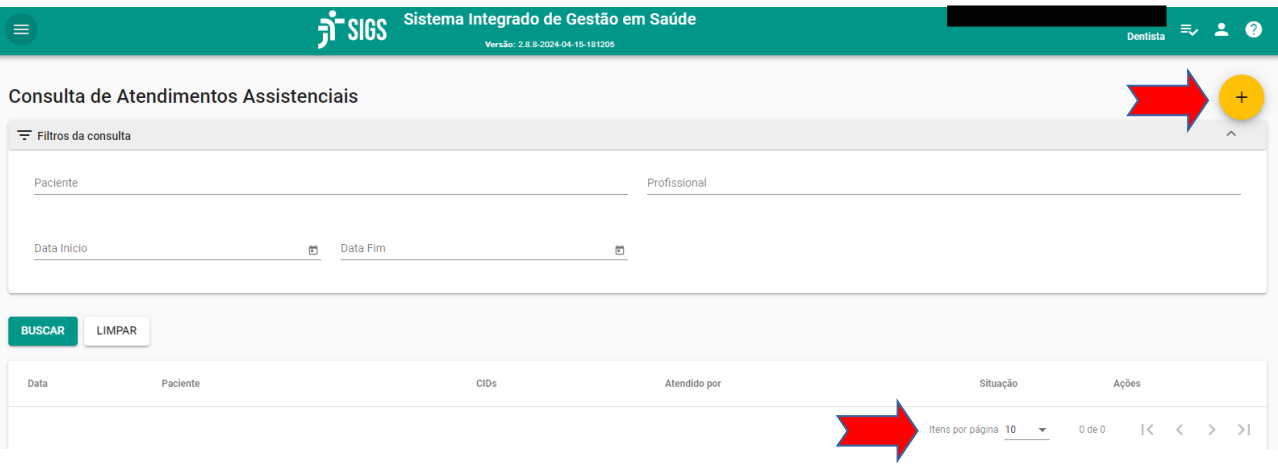

#### <span id="page-4-0"></span>**3. Como realizar o registro de novos atendimentos**

- Acessar no menu lateral a aba  $>$  assistencial  $>$  consulta
- Clicar no botão (+) no canto superior direito da página para abrir um novo registro
- Selecionar o paciente pelo nome ou número de matrícula

A página de novos registros apresenta um campo de identificação do paciente com foto e apresenta um menu horizontal com as seguintes funcionalidades:

- Avaliação
- Perfil de saúde
- História pregressa e familiar
- Exames
- Histórico de atendimentos

A seguir passamos a descrever cada uma das funcionalidades disponíveis no menu horizontal:

# <span id="page-5-0"></span>**4. Avaliação:**

Os campos do botão "avaliação" (história clínica, gestante, documentos, hipótese diagnóstica, tratamento, condutas) devem ser preenchidos com as informações relevantes coletadas no momento do primeiro atendimento do paciente conforme discriminado a seguir:

## **História clínica:**

Anamnese/queixa – este campo é de preenchimento obrigatório (assinalado com asterisco \*) e deve conter um breve relato dos principais achados de anamnese, bem como a queixa principal apresentada pelo paciente no momento do primeiro atendimento, se houver.

Avaliação/exame físico – este campo é de preenchimento opcional e deve conter o registro resumido dos principais achados da avaliação inicial realizada pelo profissional assistente incluindo o exame físico extraoral e intra oral. O registro detalhado dos achados de exame físico deverá ser registrado na aba "exames" do mesmo menu.

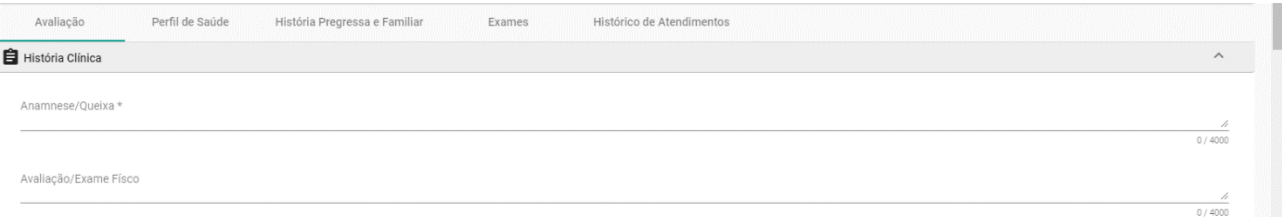

#### **Gestante:**

Neste campo deve ser selecionada uma das seguintes opções: Sim; Não; Não informado

O registro pode ser alterado a qualquer tempo clicando no ícone em forma de lápis no lado direito da página para editar.

Gestante (atualizado em 11/01/2022)

Está gestante: ○ sim ○ não ● não informado

# **Documentos**

Neste campo é possível arquivar documentos de interesse para a avaliação do paciente em formato PDF. No canto inferior direito do campo é possível selecionar a quantidade de documentos exibidos por página.

As opções de tipo de documentos disponíveis são:

- Atestados
- Relatórios
- Pedido de informações
- Exames laboratoriais
- Exames de imagem
- Parecer
- Laudos periciais
- Outros documentos

Após selecionar o tipo de documento a ser arquivado e descrever brevemente o seu conteúdo, pressione o botão "selecionar arquivo" para copiar o documento desejado do seu computador.

![](_page_6_Picture_119.jpeg)

# **Hipótese diagnóstica (CID)**

Neste campo é possível adicionar o código alfanumérico da principal hipótese diagnóstica evidenciada pelos achados da avaliação com base na Classificação Internacional de Doenças – CID.

Ao clicar em "adicionar" aparece uma janela que permite a busca da melhor opção a partir do código alfanumérico (se conhecido) ou da descrição do diagnóstico.

Para selecionar, clique em "buscar" e, em seguida clique em "OK".

![](_page_7_Picture_47.jpeg)

Ao clicar em "buscar" o sistema deve abrir uma janela com as opções correspondentes à descrição apresentada como se vê a seguir:

![](_page_7_Picture_48.jpeg)

Selecione a opção desejada e clique no botão (+) da coluna "ação". Em seguida clique em "OK" para registrar o CID selecionado.

#### **Tratamento**

Neste campo existem, inicialmente, duas perguntas que podem ser editadas clicando no ícone em forma de lápis no canto direito da página.

Tratamento (atualizado em 11/01/2022) Último tratamento incompleto? ○ sim ○ não ● não informado Houve experiência negativa? ○ sim ○ não ● não informado

> Em seguida há dois campos para registro do "tratamento planejado" e do "tratamento executado". Estes campos devem ser preenchidos por meio do editor de texto disponível conforme figura abaixo.

![](_page_8_Picture_100.jpeg)

# **Condutas**

Ao final da avaliação é possível selecionar o tipo de conduta em uma das seguintes opções:

- Prescrição
- Encaminhamentos
- Solicitação de exames
- Atestados de saúde
- Saída antecipada
- Recomendações
- Outros
- Tratamento

j.

![](_page_9_Picture_34.jpeg)

# É possível também descrever a conduta adotada utilizando um editor de texto.

![](_page_9_Picture_35.jpeg)

Ao clicar no botão adicionar, o registro completo da conduta será registrado.

Caso o profissional deseje, poderá salvar o conjunto da avaliação como "rascunho" para posterior edição em momento oportuno ou "concluir".

![](_page_9_Picture_36.jpeg)

# <span id="page-10-0"></span>**5. Perfil de Saúde:**

Os campos do botão "Perfil de saúde" se referem a questionários de múltipla escolha que devem ser preenchidos sobre temas de interesse clínico, quais sejam:

- Higiene bucal
- Hábitos bucais
- Dieta alimentar de açúcar
- Flúor
- Antropometria
- Hábitos de vida (tabagismo, exercício físico, bebida alcoólica, dieta especial e autoavaliação em saúde).
- Vacinas
- Medicamentos

![](_page_10_Picture_87.jpeg)

Após o preenchimento é possível concluir ou salvar como rascunho para posterior edição.

![](_page_10_Picture_88.jpeg)

#### <span id="page-11-0"></span>**6. História pregressa e familiar**

Os campos do botão "história pregressa e familiar" se referem a questionários de múltipla escolha que devem ser preenchidos sobre temas de interesse clínico, quais sejam. É importante observar que a última anotação nestes campos, feita por outros profissionais de saúde, será visualizadas mas podem ser editadas ou complementadas, o que quando se utiliza o "lápis" no canto superior direito do card.

![](_page_11_Picture_47.jpeg)

#### <span id="page-12-0"></span>**7. Exames**

A aba "exames" destina-se ao registro dos achados de exame físico e de exames complementares e dispõe das seguintes funcionalidades:

- Odontograma
- Exame extraoral
- Lesões de mucosa
- Exame intraoral/análise da saliva
- Outros exames e pareceres

O registro dos achados de exame físico no odontograma é obrigatório e pode ser requisitado como prova forense em casos de perícia técnica de odontologia legal. Ao selecionar a face de uma unidade dental específica o sistema abre uma nova janela para registro dos achados conforme disposto a seguir

![](_page_12_Picture_73.jpeg)

O registro dos achados de exame extraoral pode ser feito por meio do preenchimento dos campos autoexplicativos dispostos a seguir

![](_page_13_Picture_45.jpeg)

Da mesma forma, o registro dos achados de exame físico em mucosas e de análise salivar podem ser feitos por meio do preenchimento dos campos autoexplicativos dispostos a seguir

![](_page_13_Picture_46.jpeg)

Finalmente, o registro de outros exames complementares e pareceres de interesse podem ser feitos por meio do preenchimento dos campos autoexplicativos dispostos a seguir

![](_page_13_Picture_47.jpeg)

![](_page_14_Picture_112.jpeg)

Ao final do exame é possível salvar registros parciais como rascunho para posterior edição, ou concluir definitivamente o registro.

## <span id="page-14-0"></span>**8. Histórico de atendimentos:**

A aba "histórico de atendimentos" permite recuperar todos os registros feitos anteriormente para um dado paciente ou selecionar uma modalidade de registro específica conforme as seguintes opções:

- Exame admissional
- Exame periódico
- Afastamento definitivo
- Retorno ao trabalho
- Prontuário físico
- Reabilitação
- Consulta médica
- Consulta odontológica
- Consulta de enfermagem
- Consulta de psicologia
- Consulta de serviço social
- Consulta de fisioterapia
- Consulta de nutrição
- Questionário do EMP
- Teste de condicionamento físico (TCF)

A seguir dispomos imagem exemplificativa da tela correspondente.

![](_page_15_Picture_39.jpeg)